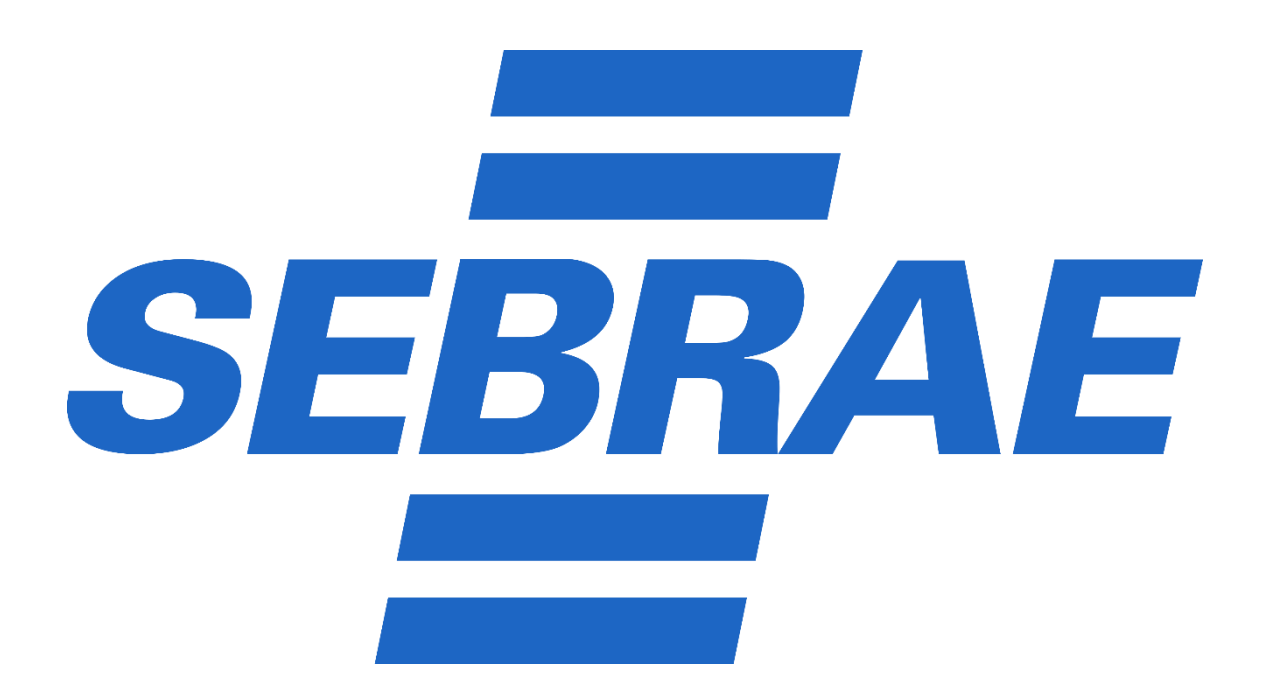

## **PASSO A PASSO – COMO REALIZAR A DECLARAÇÃO ANUAL DO MEI**

1) Entrar no sit[e https://www.gov.br/empresas-e-negocios/pt](https://www.gov.br/empresas-e-negocios/pt-br/empreendedor/servicos-para-mei)**[br/empreendedor/servicos-para-mei](https://www.gov.br/empresas-e-negocios/pt-br/empreendedor/servicos-para-mei)**

**2) Clicar no botão DECLARAÇÃO ANUAL DE FATURAMENTO e novamente em DECLARAÇÃO ANUAL DE FATURAMENTO**

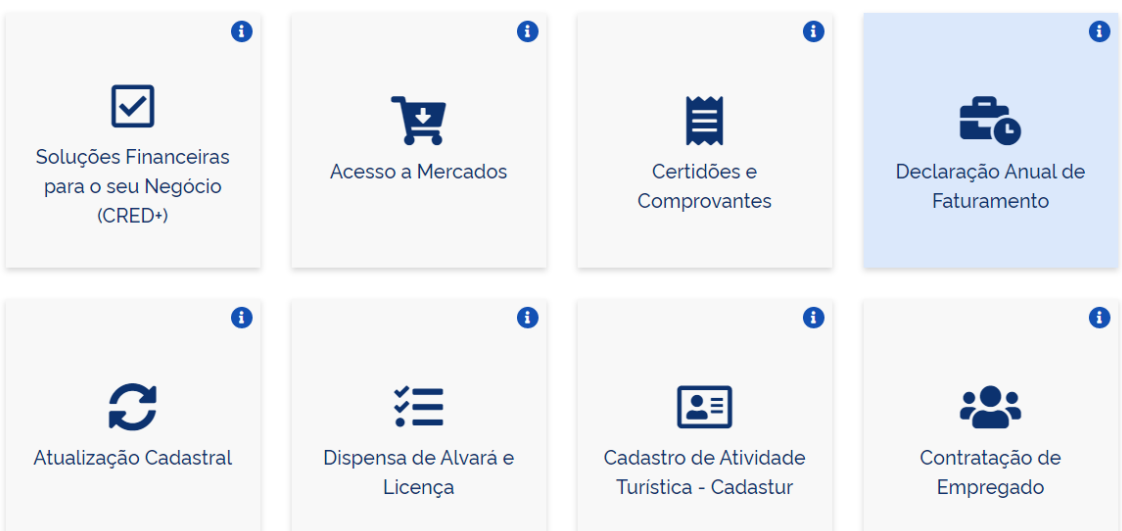

## **3) Digitar o CNPJ e os caracteres (letras e/ou números) disponibilizados na tela pelo sistema em um retângulo;**

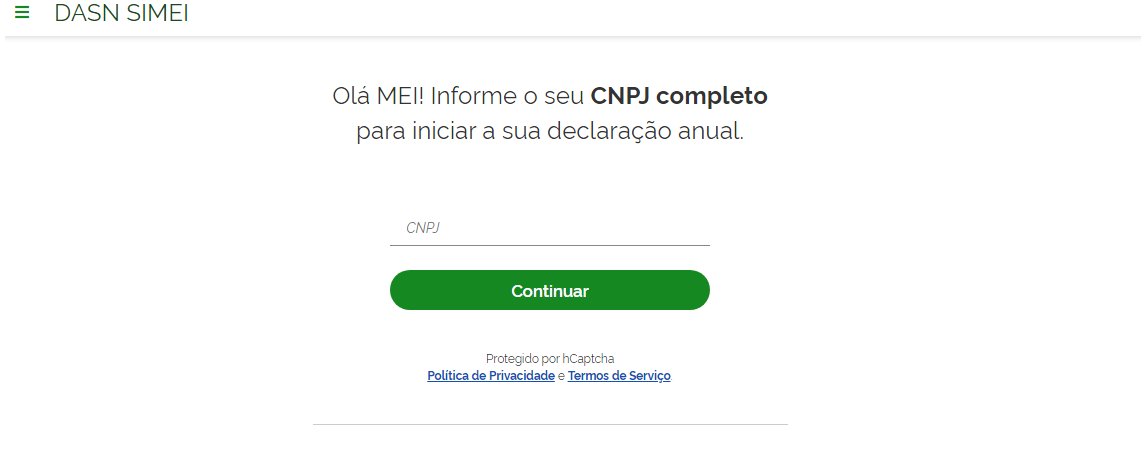

**4) Selecionar no item ORIGINAL o ano em que pretende fazer a declaração e clicar em CONTINUAR;**

**Digite o total de receita anual (comércio, indústria e serviço de transporte intermunicipal e interestadual) e clique em TRANSMITIR;**

**Imprima a declaração e guarde.**